# WIFI MODUL NAVEL

## AKO PRÍDE KRABIČKA S MODULOM

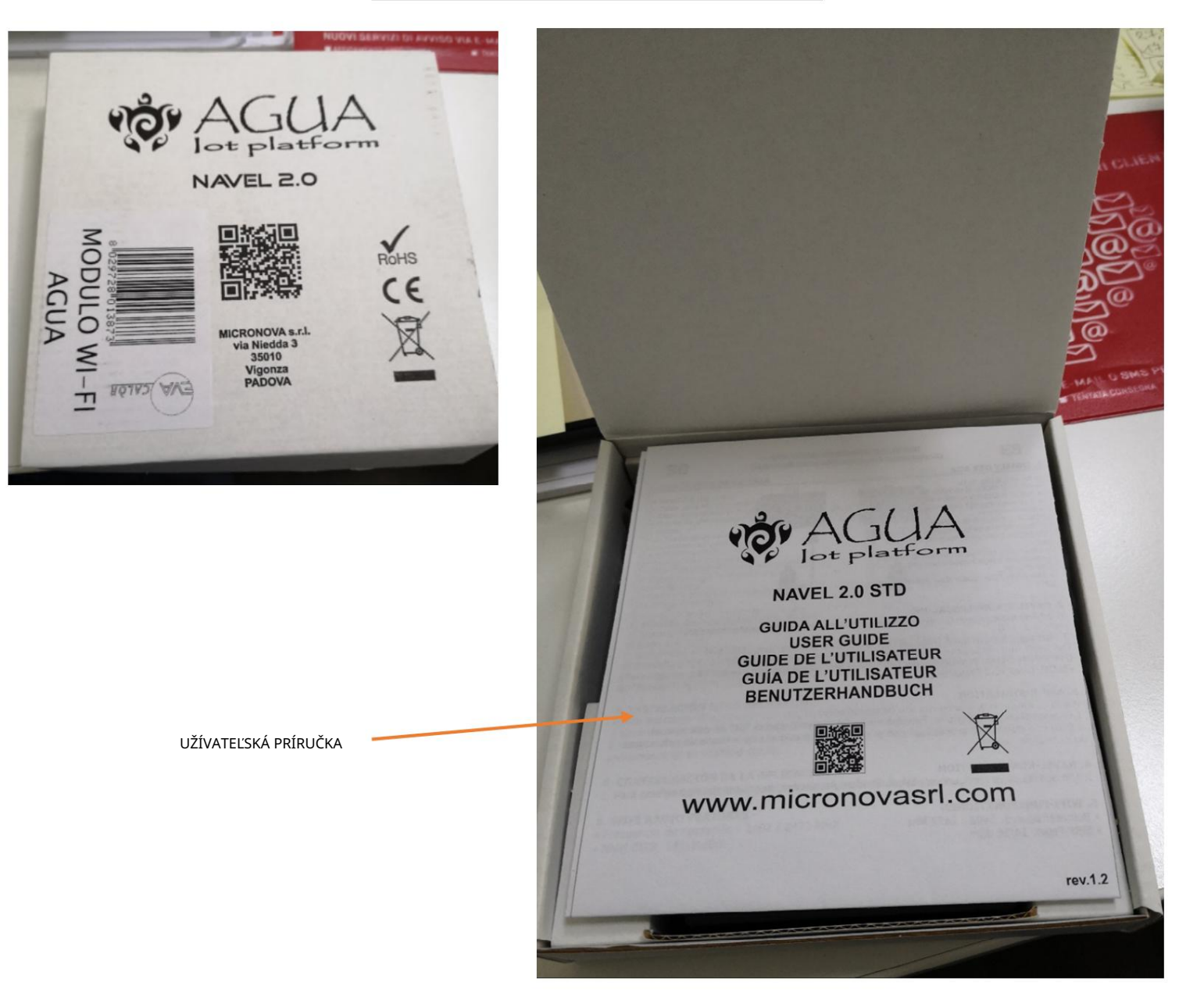

MODUL-SÉRIOVÉ SPOJOVACIE KABLE NAPÁJANIE MODULU NAPÁJANIE MODULU Machine Translated by Google

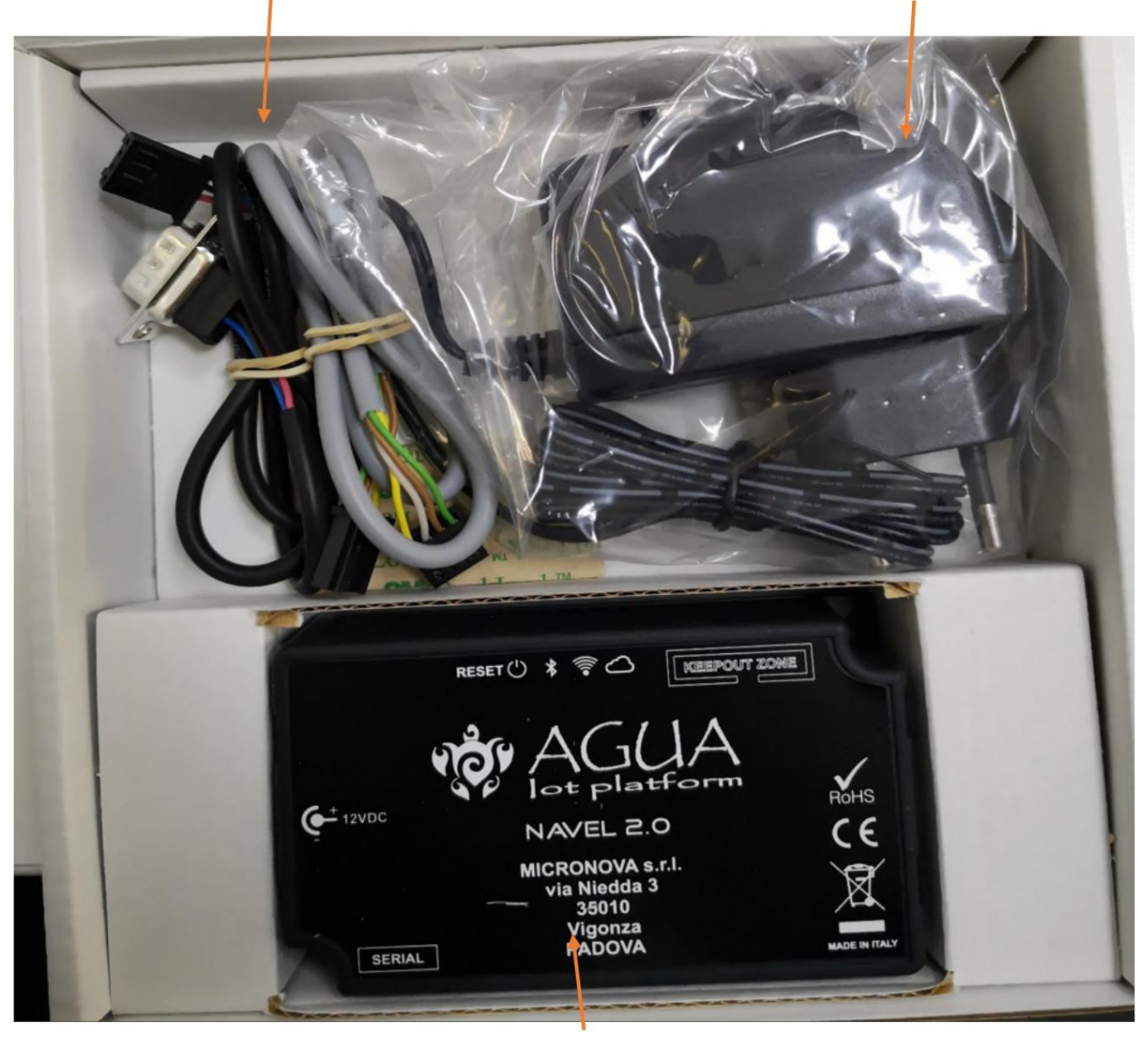

WIFI MODUL

LEPIDLÁ S KÓDMI PRE KONFIGURÁCIU APP

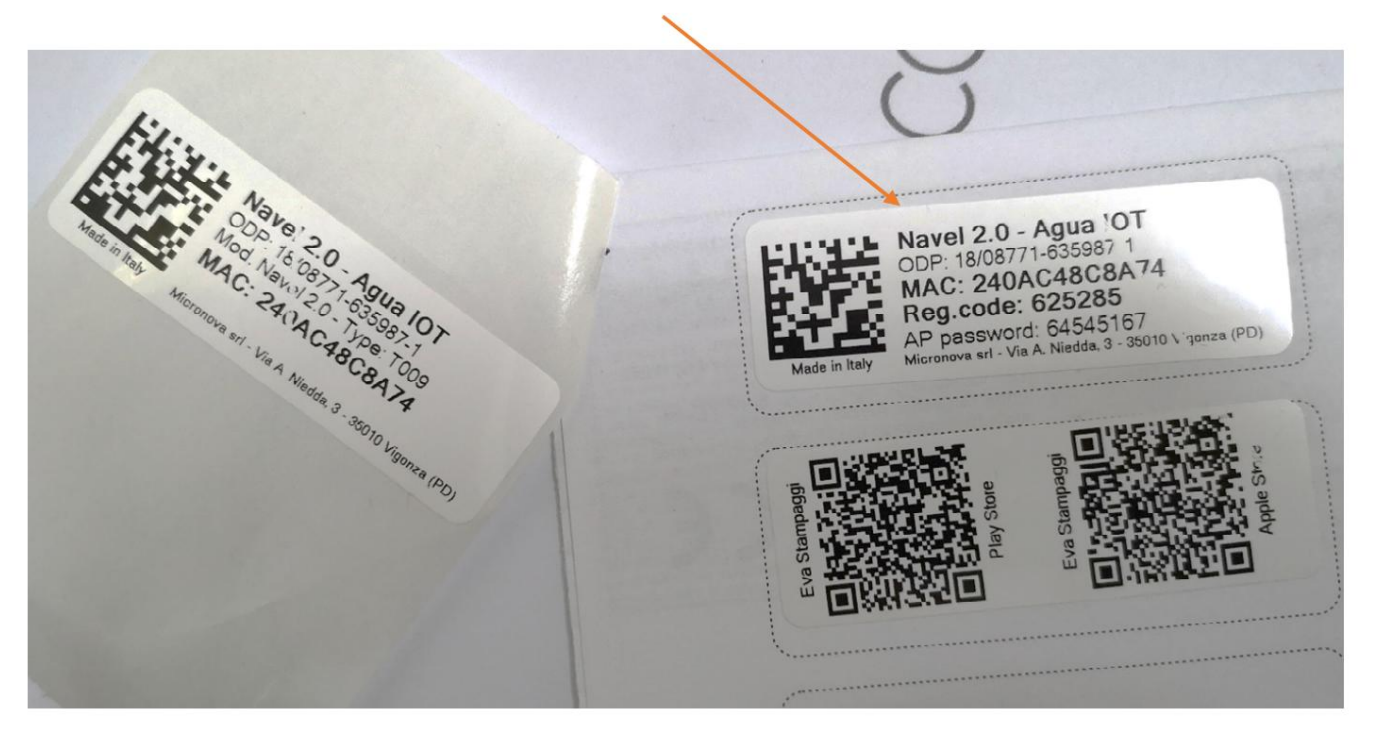

### STIAHNUŤ APLIKÁCIU Z OBCHODU APPLE ALEBO OBCHODU ANDROID

NASKENOVAŤ QR KÓD Eva Stampagg Eva Stampagg Apple S1 Vel.

## PO NAINŠTALOVANÍ APLIKÁCIE TÚTO IKONU NÁJDETE NA

OBRAZOVKA TELEFÓNU

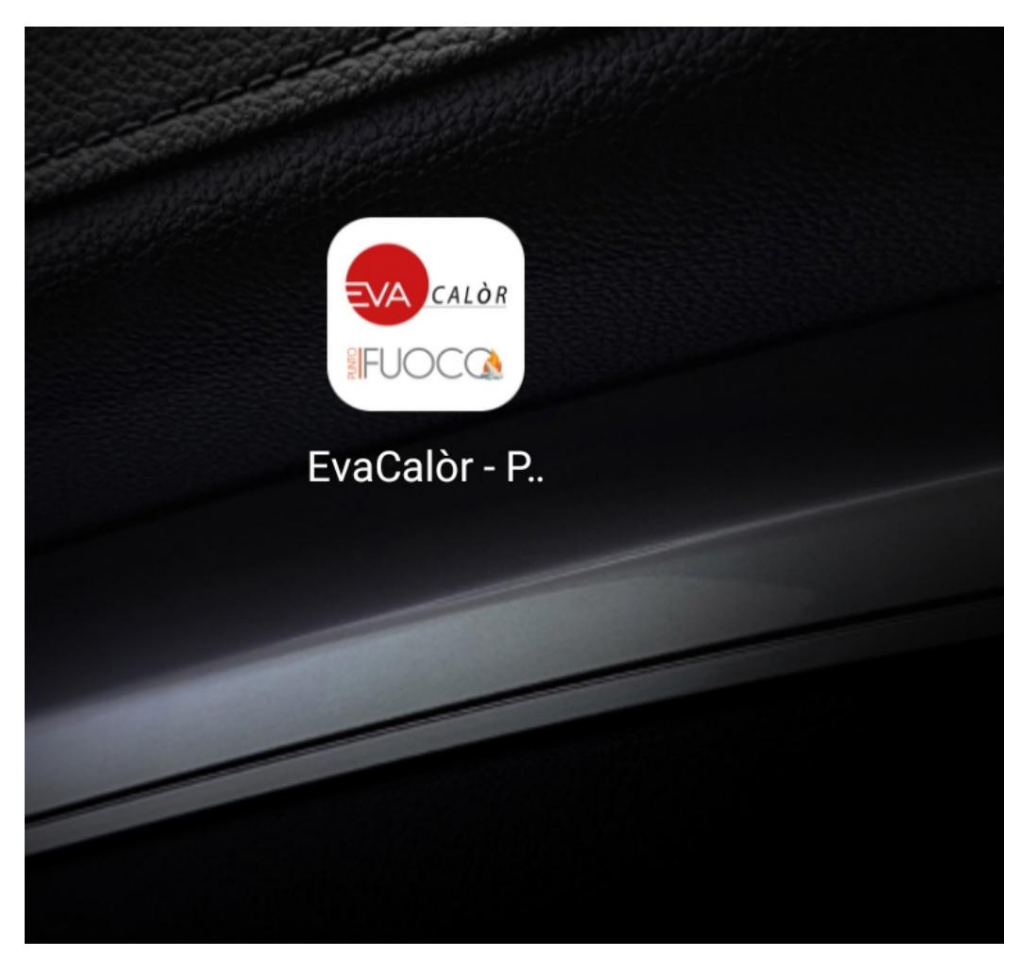

## KONFIGURÁCIA APLIKÁCIE

PRVÝ KRÁT POUŽÍVAME APLIKÁCIU, KTORÚ SA MUSÍME REGISTROVAŤ

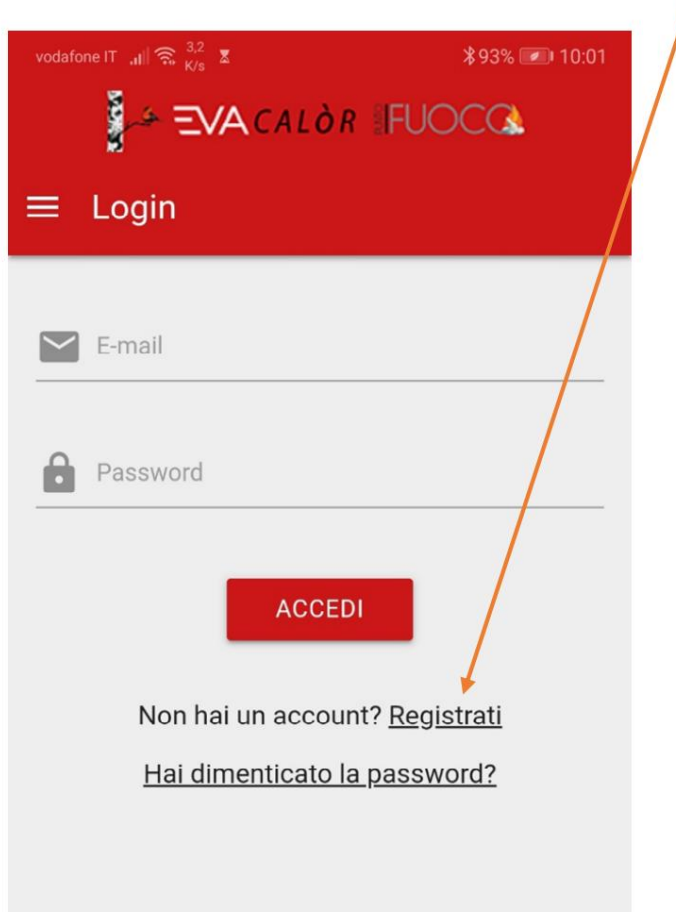

VLOŽTE SVOJ E-MAIL A HESLO

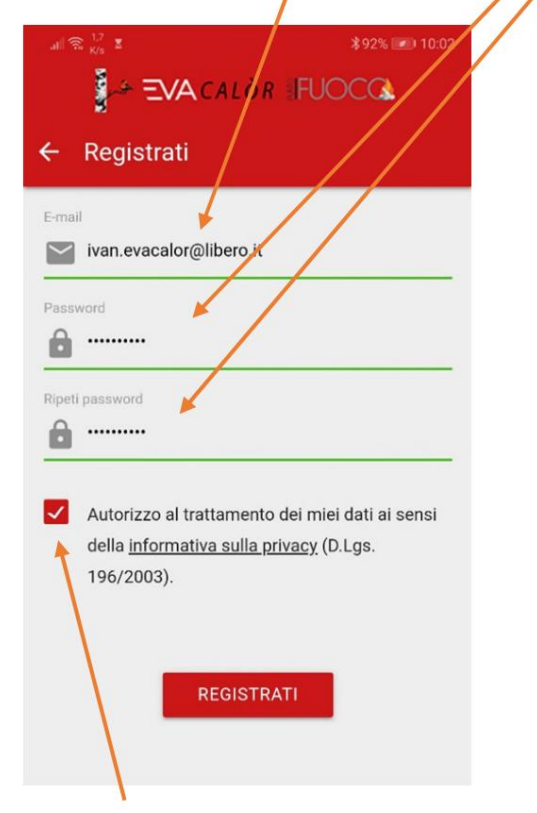

AUTORIZOVAŤ ZÁSADY OCHRANY OSOBNÝCH ÚDAJOV

NA E-MAIL BUDE ODOŠLENÝ AKTIVAČNÝ KÓD Machine Translated by Google

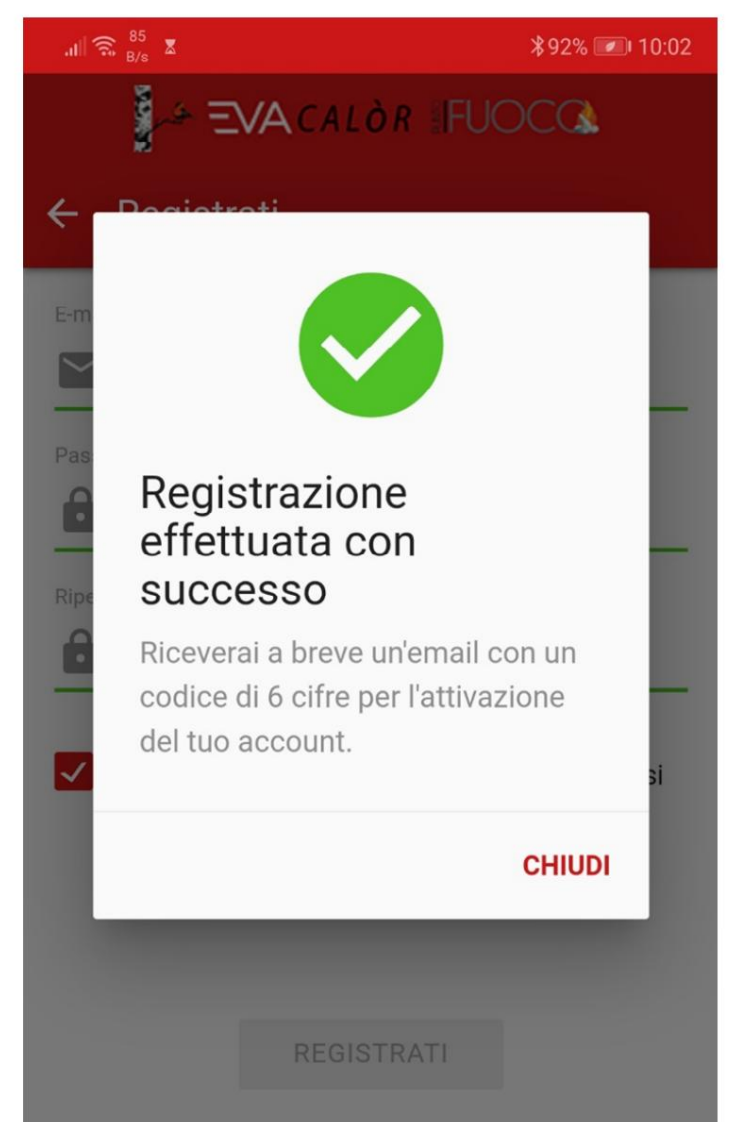

ZADAJTE KÓD PRIJATÉ E-MAILOM A STLAČTE TLAČIDLO AKTIVOVAŤ

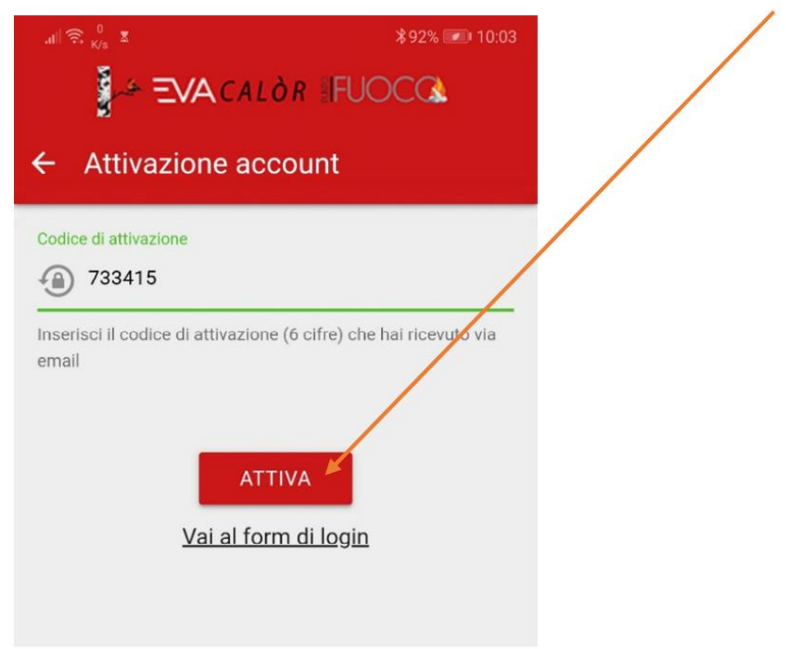

## DOPLNENIE SPORÁKA / KACHLE NA KONTROLU

TOTO JE ÚVODNÁ OBRAZOVKA APLIKÁCIE

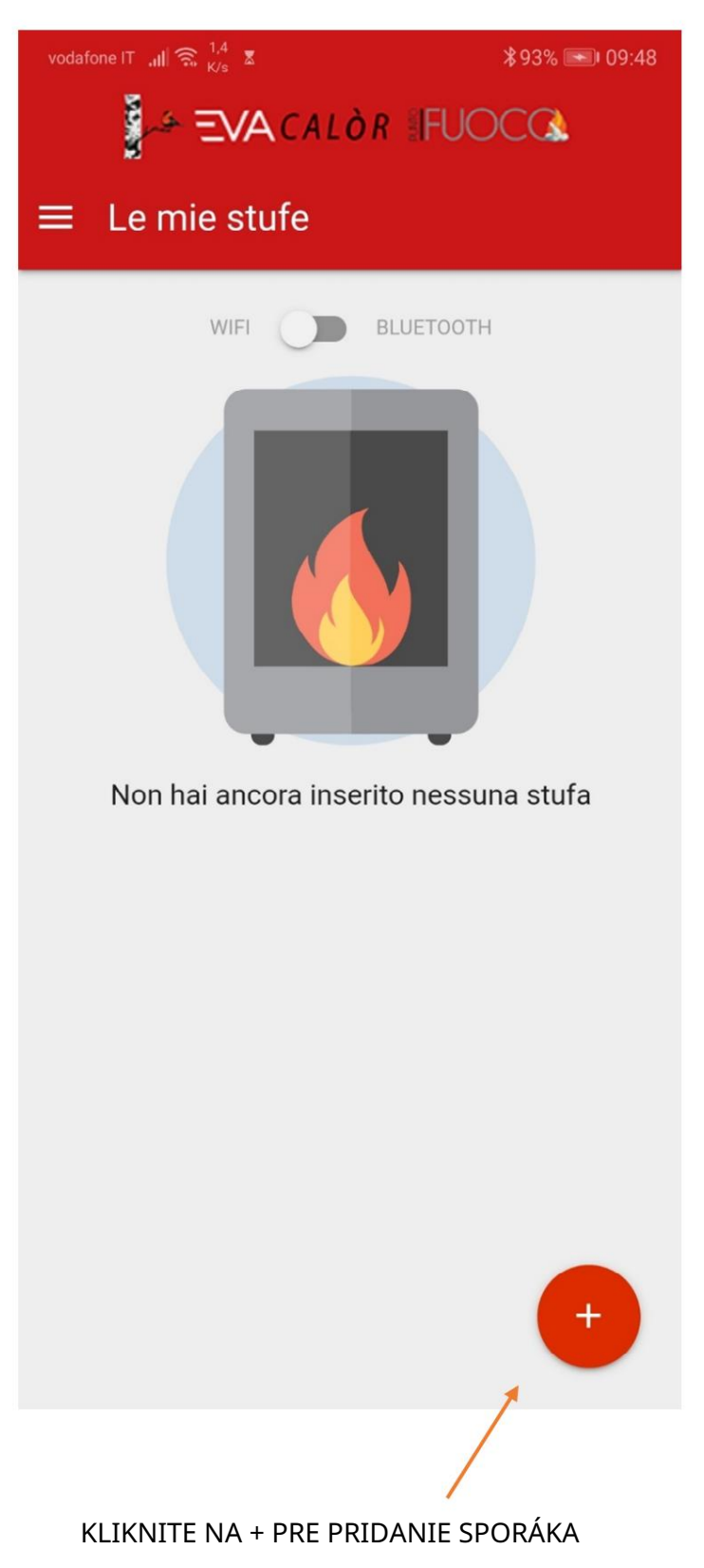

JE VYSVETLENÉ, AKO MODULU PRIPOJIŤ K SPORÁKU

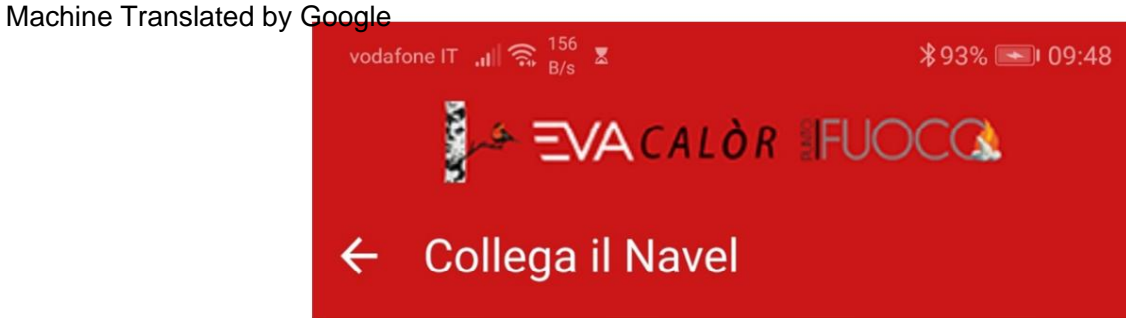

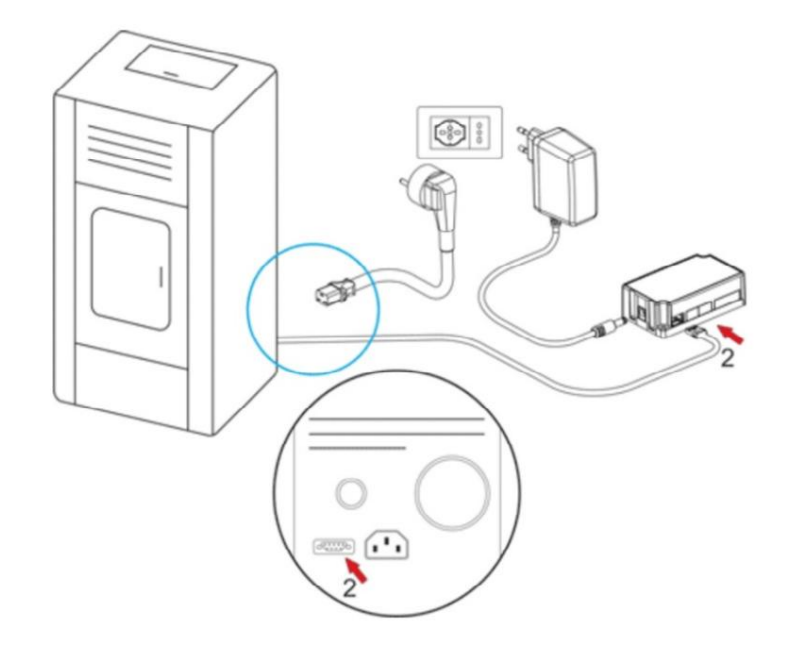

# Collega il Navel...

Se non l'hai ancora fatto collega il Navel alla stufa come mostrato nell'animazione

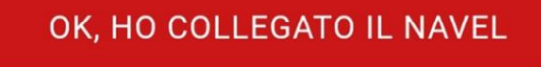

PO PRIPOJENÍ MODULU POTVRDZUJEME

JE VYSVETLENÉ, KTORÉ ÚDAJE POTREBUJETE NA ULOŽENIE KACHLE

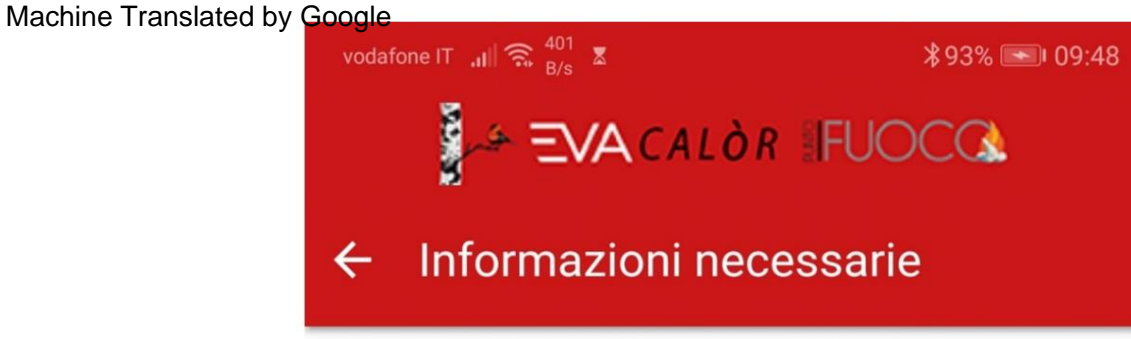

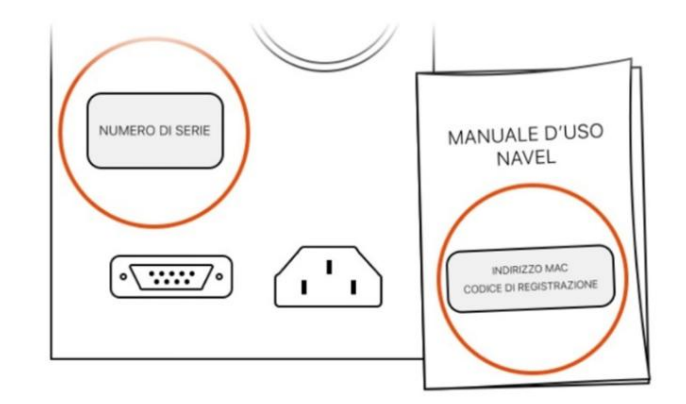

# Cosa ti serve?

Il numero di serie è sull'etichetta argentata sul retro della stufa. Indirizzo MAC e codice di registrazione sono sull'etichetta del manuale di uso del Navel.

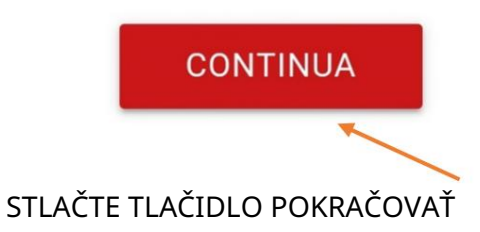

TERAZ MUSÍME VLOŽIŤ ÚDAJE KACHLE A WIFI MODUL, ABY BYLI

OVLÁDANÉ

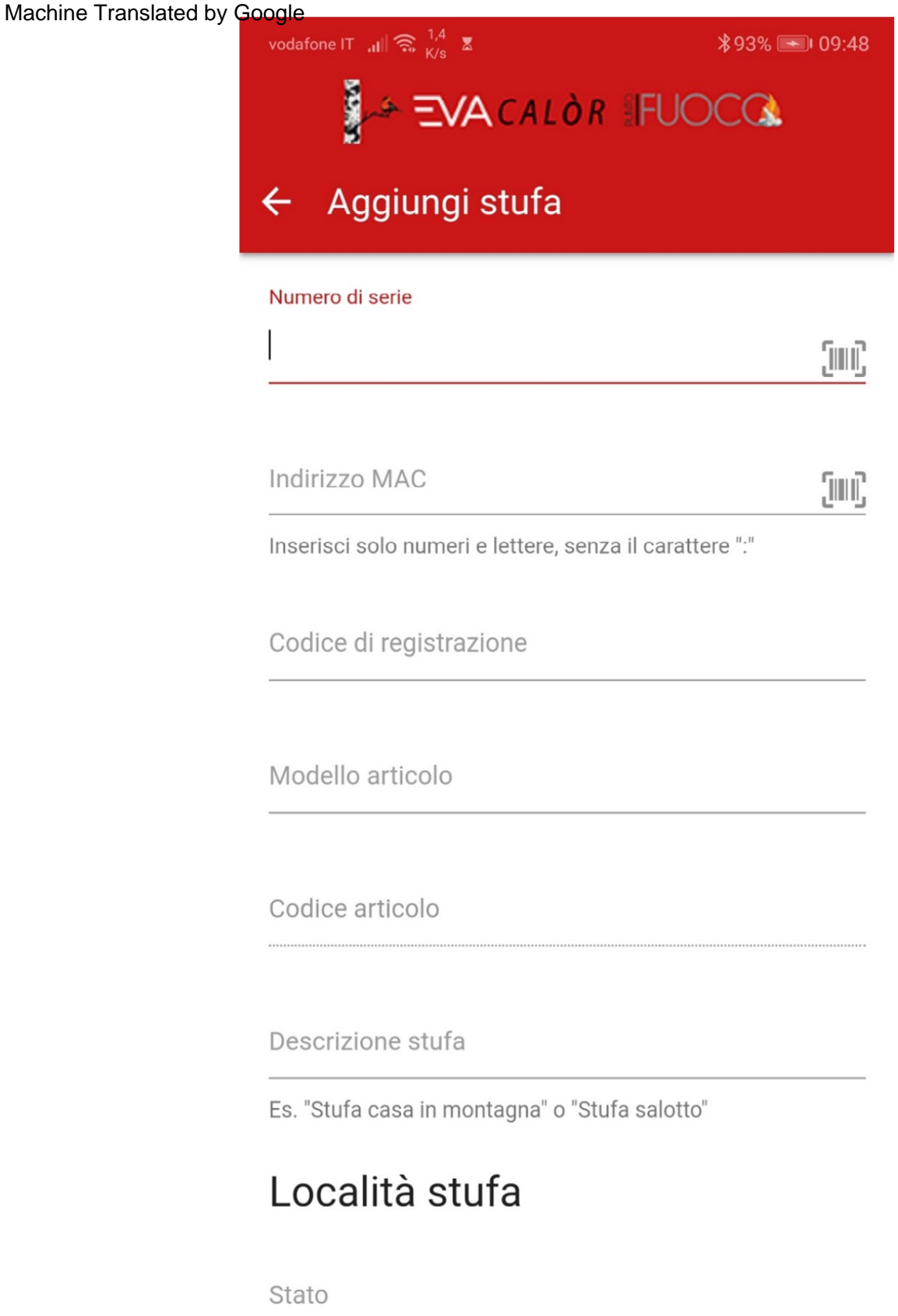

UVEĎTE SÉRIOVÉ ČÍSLO SPORÁKA Machine Translated by Google

NÁJDEME HO NA TESTOVACÍM LEPE, BEŽNE ULOŽENÉ NA ZADNEJ ČASTI SPORÁKA

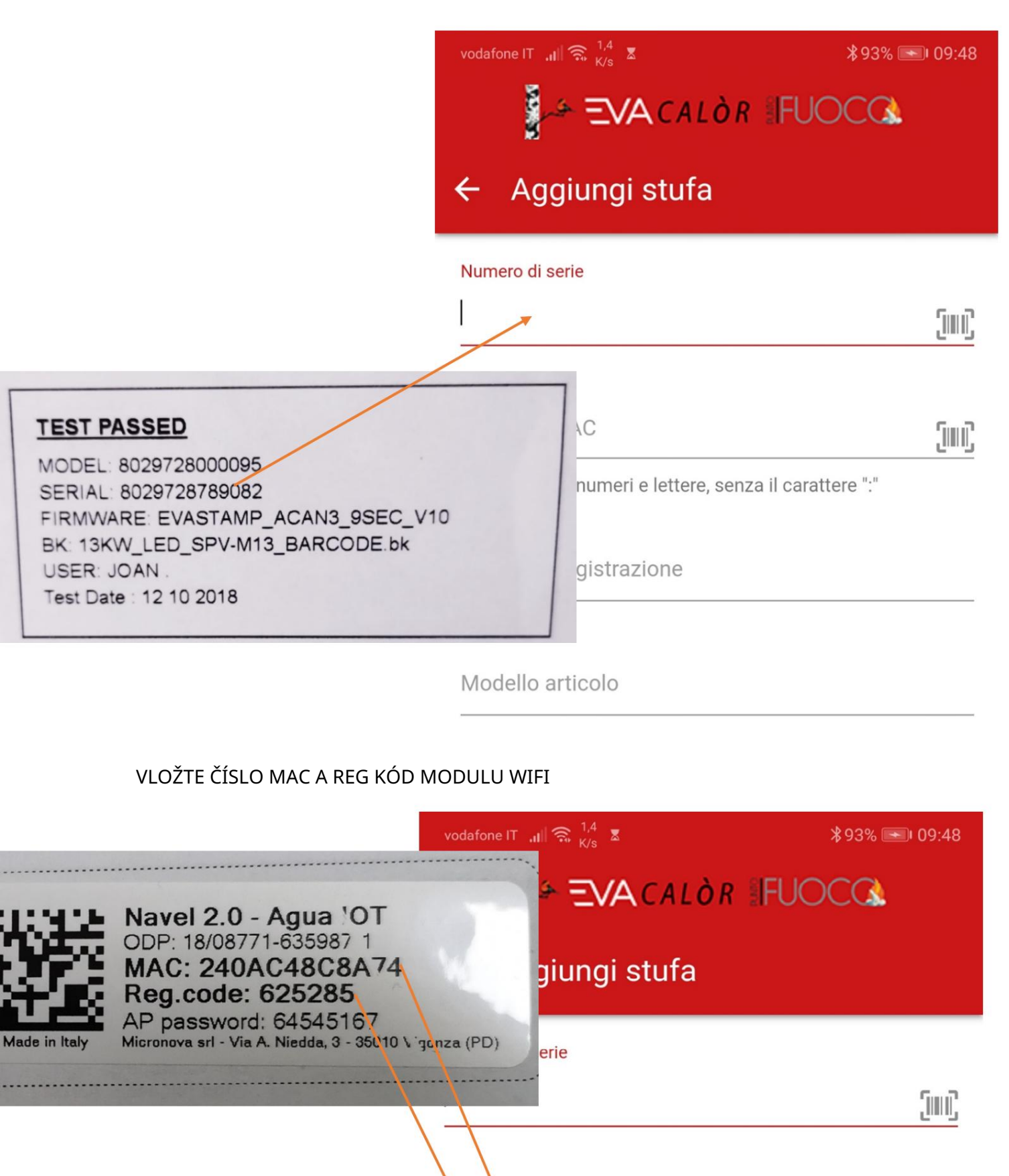

(IIII)

Inserisci solo numeri e lettere, senza il carattere ":"

Codice di registrazione

Indirizzo MAC

### VLOŽTE MODEL

NÁJDEME HO NA TESTOVACÍM LEPE, BEŽNE ULOŽENÉ NA ZADNEJ ČASTI SPORÁKA

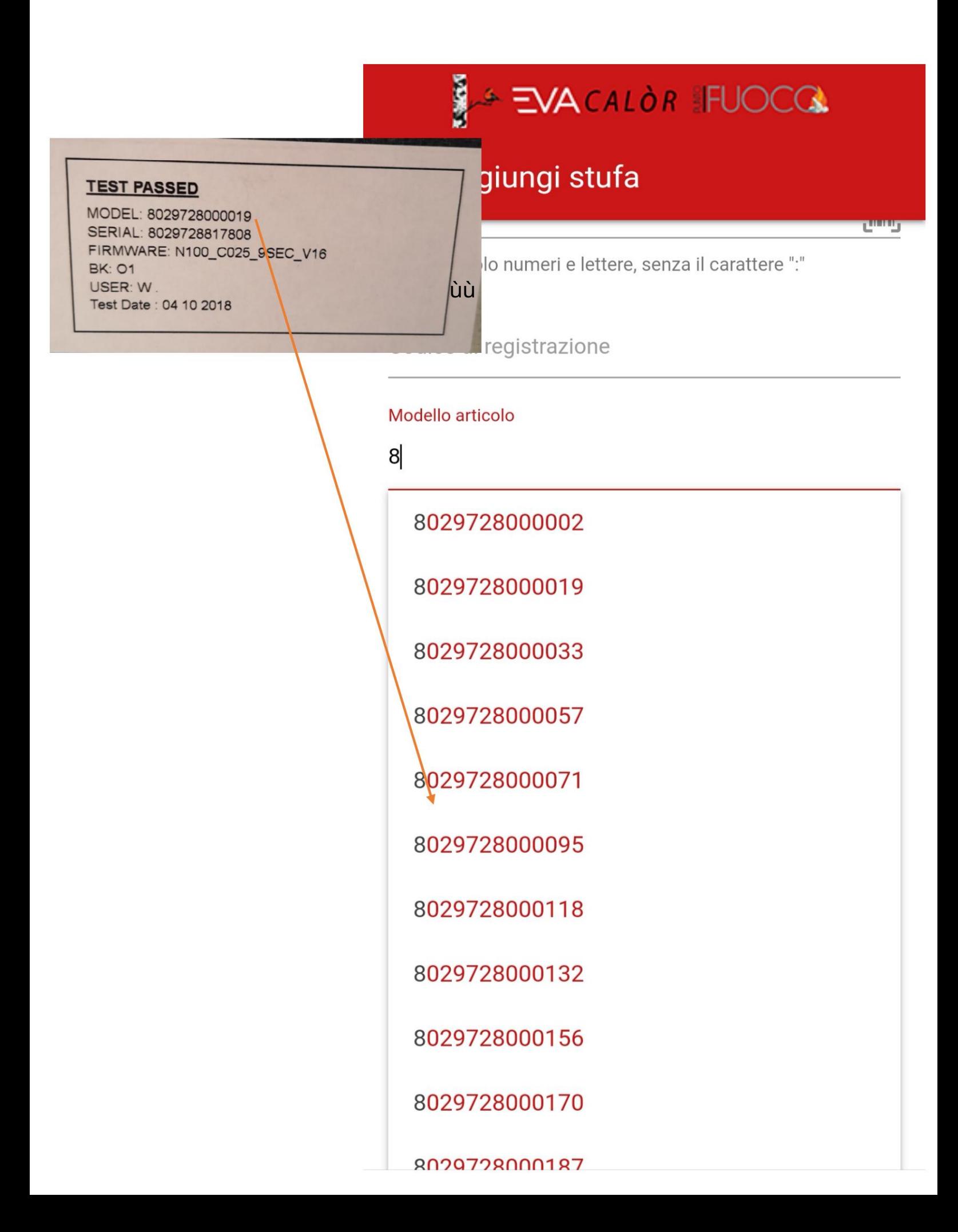

KEĎ NASTAVÍTE MODEL POLOŽKY, KÓD VÝROBKU SA NASTAVÍ AUTOMATICKY

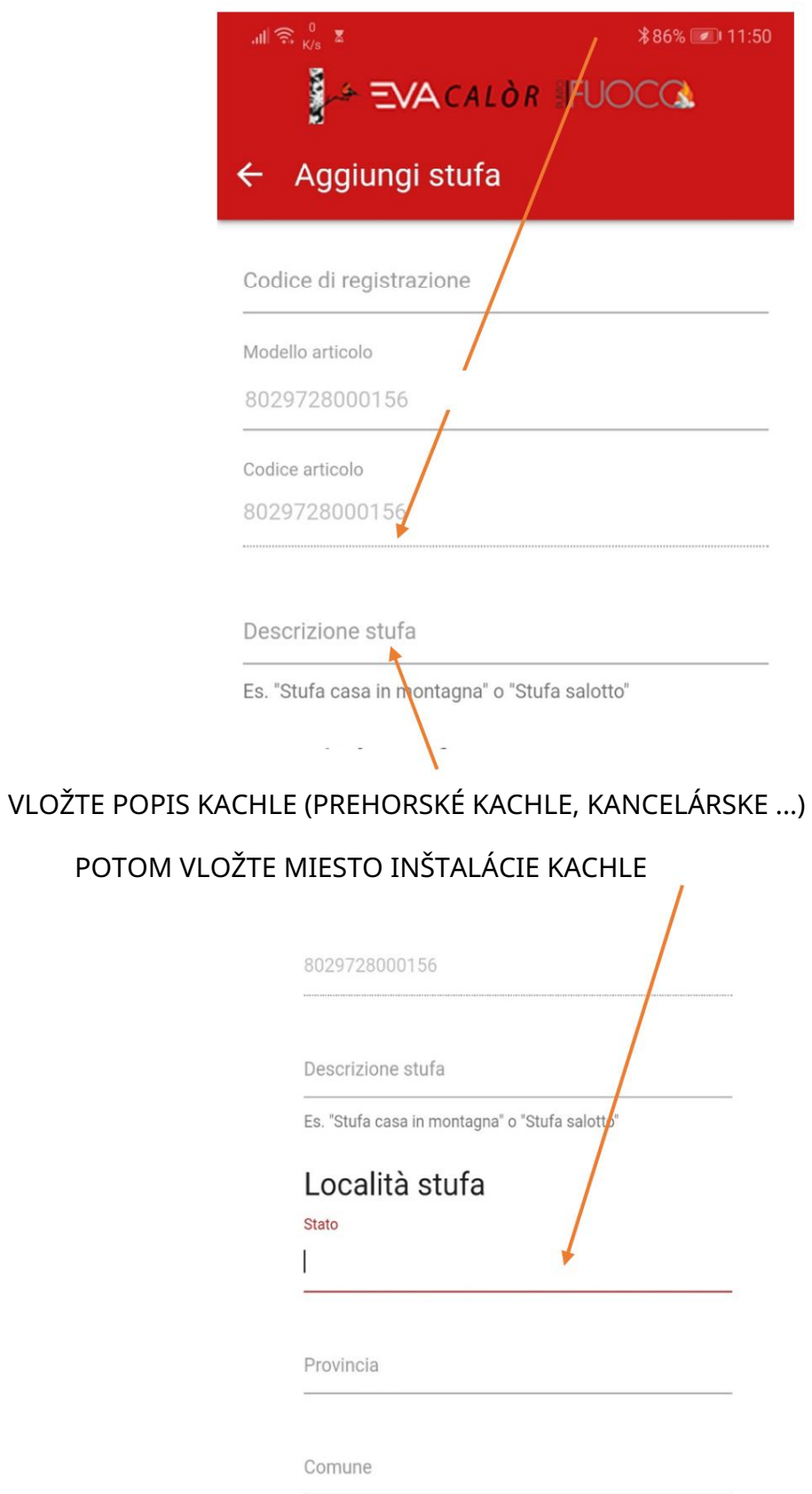

STLAČTE TLAČIDLO "POTVRDENIE", PRE ULOŽENIE KACHLE, AK SME VLOŽILI VŠETKY

SPRÁVNE ÚDAJE ZOBRAZÍTE NA TEJTO OBRAZOVKE

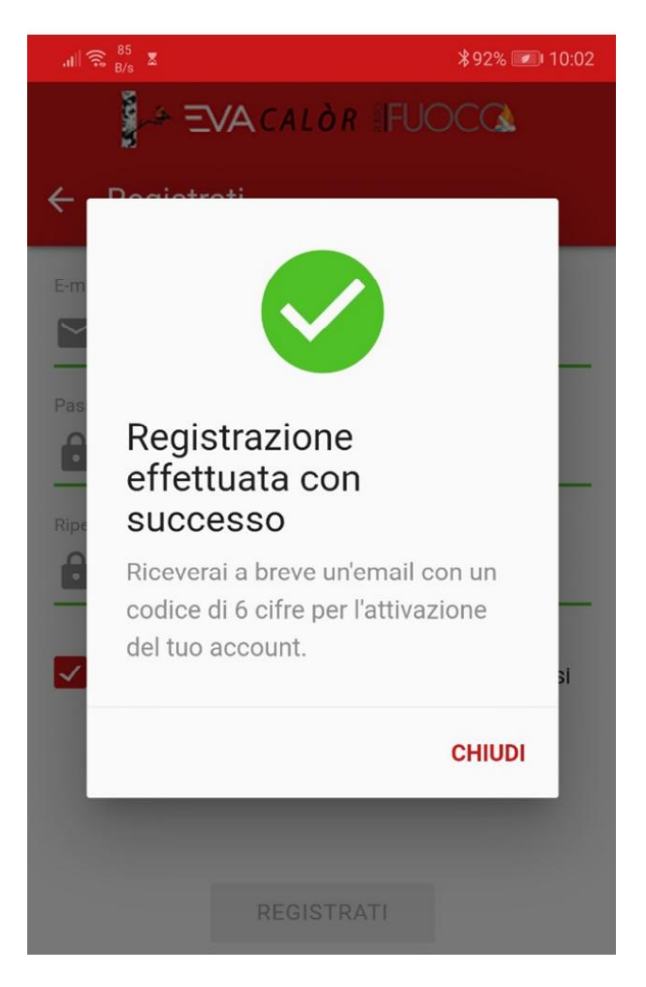

V TOMTO MIESTE NÁJDETE SPORÁK ULOŽENÝ VO VAŠEJ APLIKÁCII

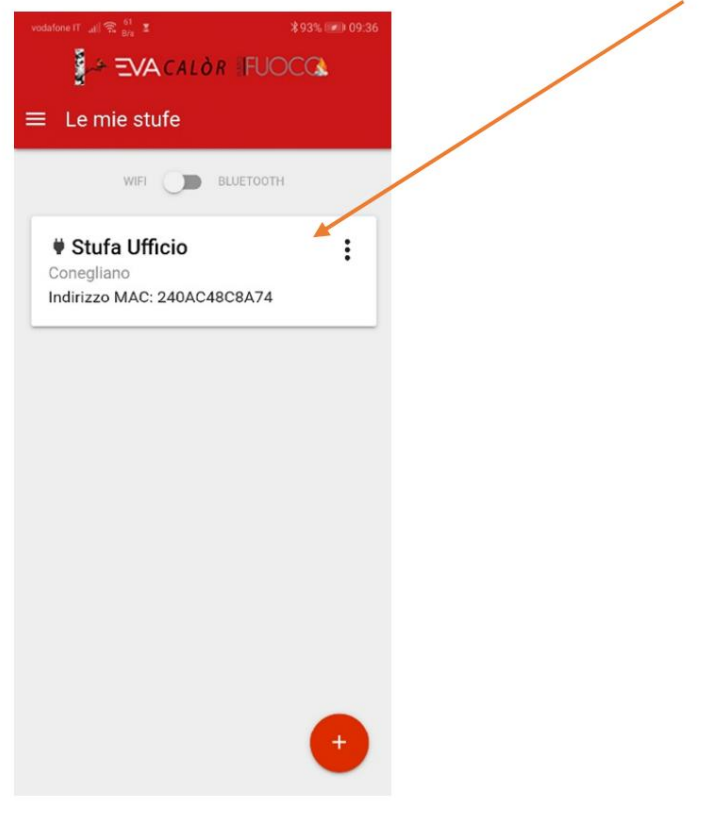

S ROVNAKOU APLIKÁCIOU, PODĽA ROVNAKÉHO POSTUPU MÔŽETE AJ VY OVLÁDAJTE VIAC KACHĽOV

WIFI MODUL PRIPOJENIE NA INTERNET Machine Translated by Google

PO REGISTRÁCII SPORÁKA SA ZOBRAZÍ TÁTO OBRAZOVKA

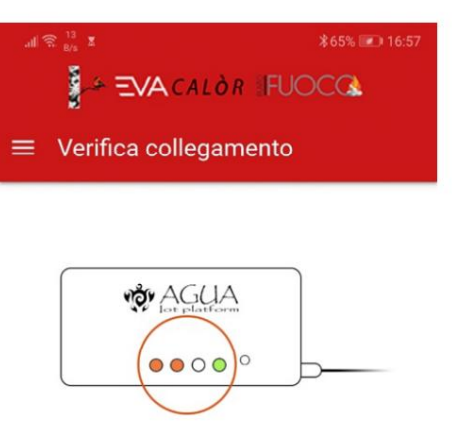

Il Navel è collegato al Wi-Fi? Verificare i led accesi sul Navel.

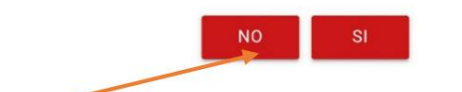

STLAČTE NIE PRE SPUSTENIE KONFIGURÁCIE

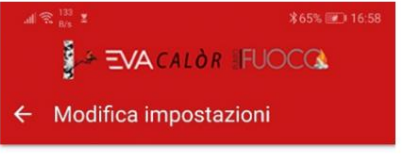

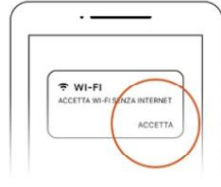

Quando colleghi il Navel... Quando ti colleghi al Wi-Fi del Navel, se il tuo dispositivo Android te lo chiede, accetta le connessioni senza collegamento ad internet

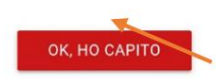

KLIKNITE NA "OK, ROZUMEL SOM"

WIFI MODUL VYTVÁRA NOVÚ WIFI SIEŤ

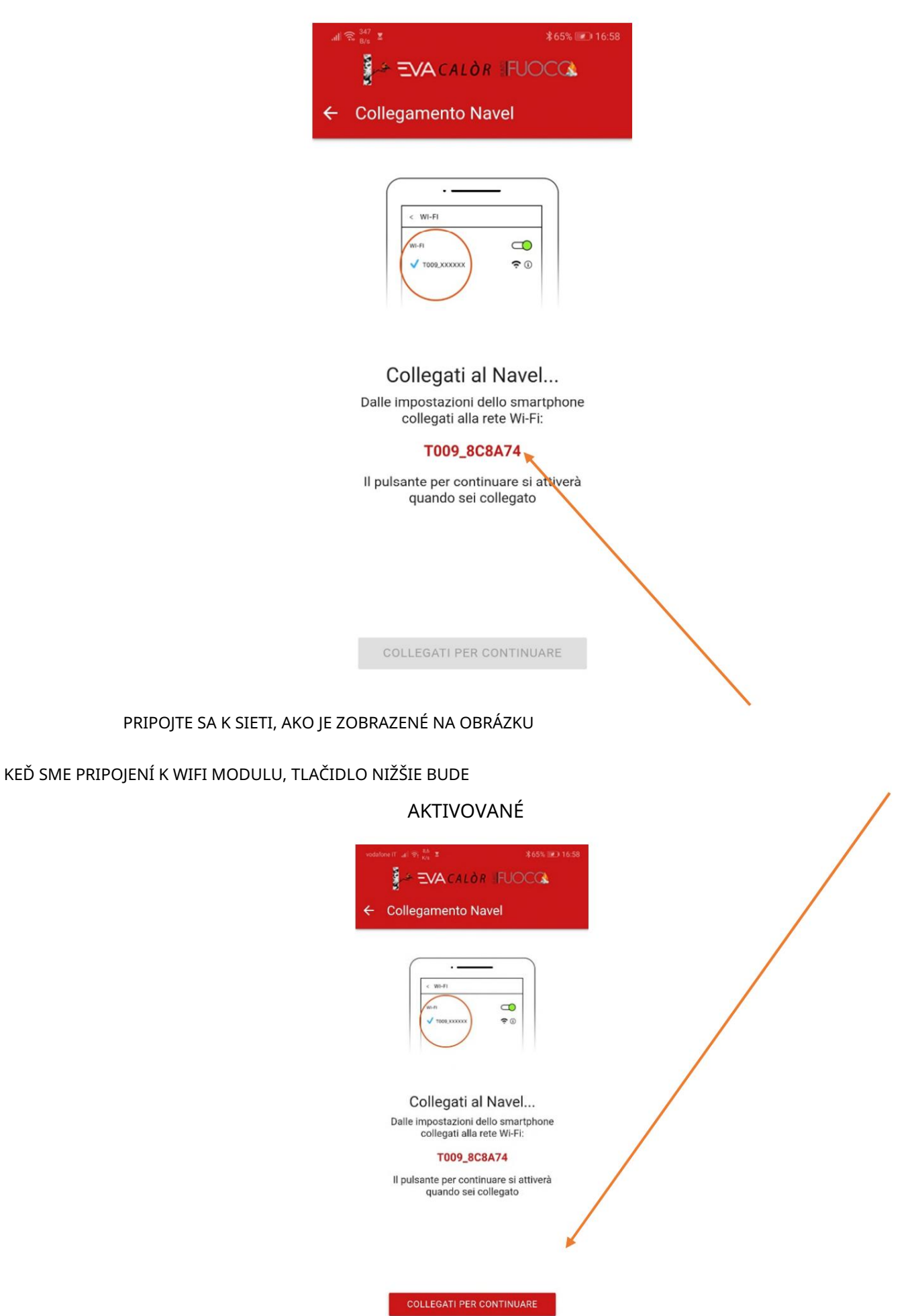

OTVÁRA SA STRÁNKA PRIPOJENIA K ZISTENÝM WIFI SIEŤAM

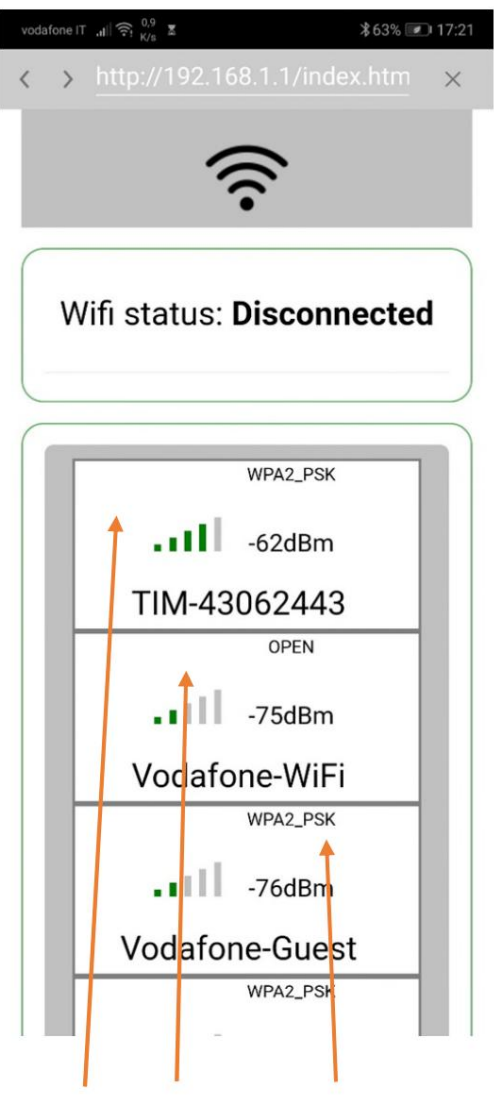

VYBERTE POŽADOVANÚ SIEŤ

NASTAVTE HESLO WIFI SIETE A KLIKNITE NA PRIPOJENIE

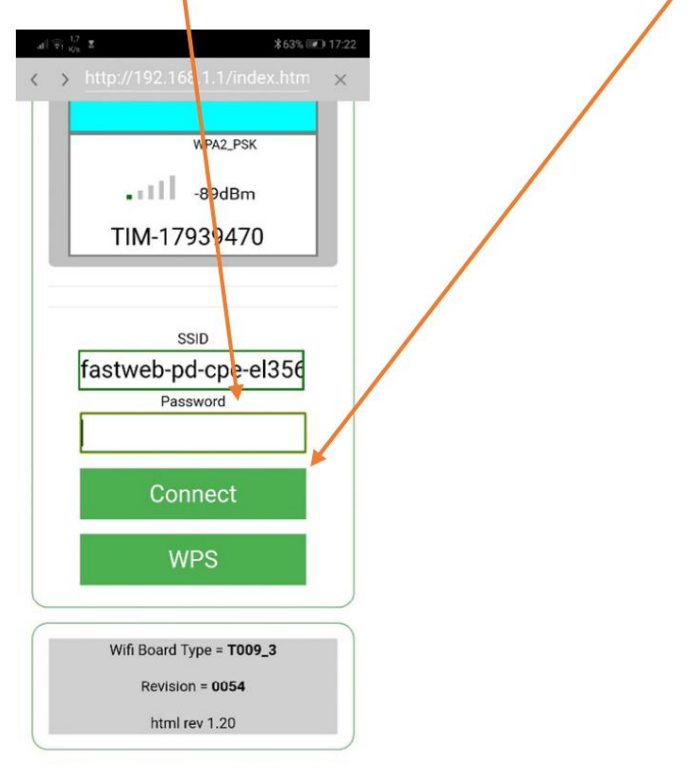

AK JE HESLO SPRÁVNE, MODUL BUDE PRIPOJENÝ K SIETI

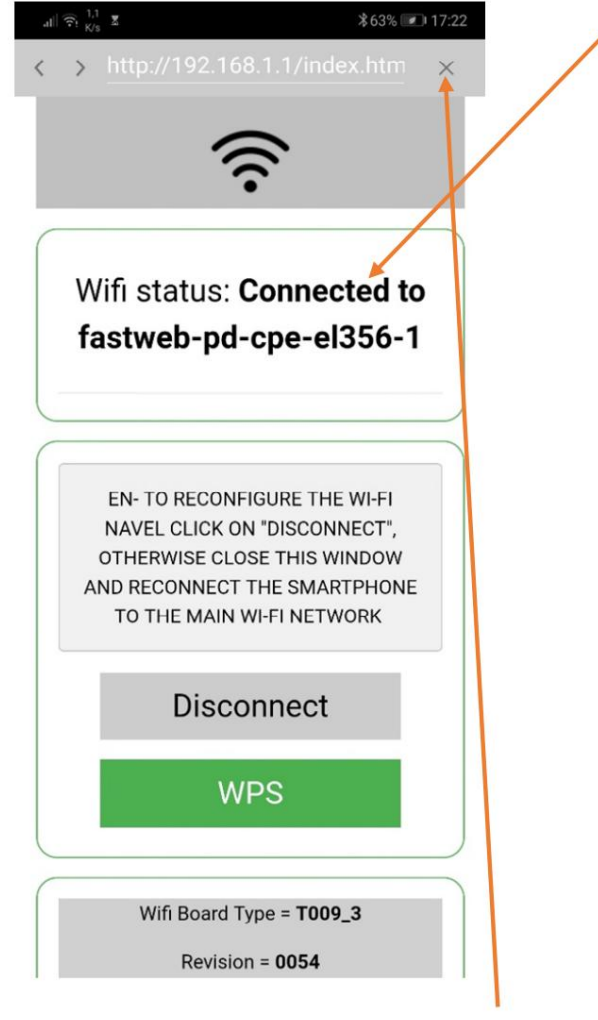

KLIKNITE NA X PRE ODCHOD Z OBRAZOVKY

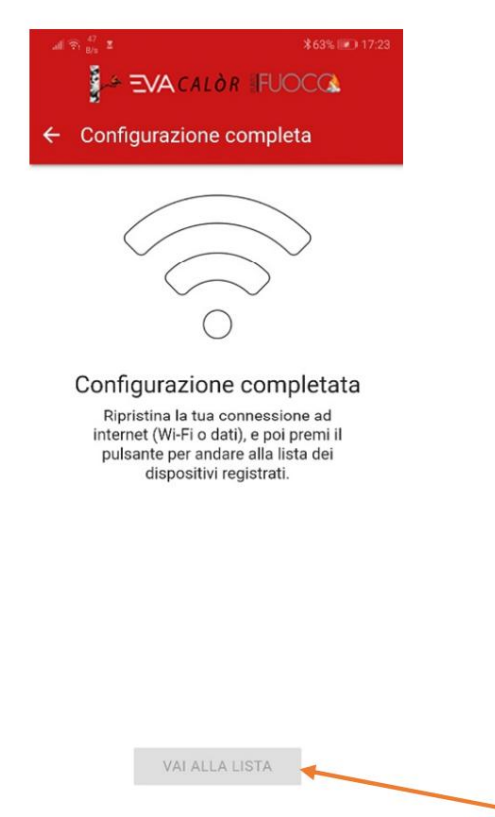

ZNOVU SA PRIPOJTE K WIFI ALEBO DÁTOVEJ SIETI A STLAČTE SPODNÝ LIST

TLAČIDLO PRE NÁVRAT NA DOMOVSKÚ OBRAZOVKU

KLIKNITE DVAKRÁT PRE VSTUP DO KACHLE

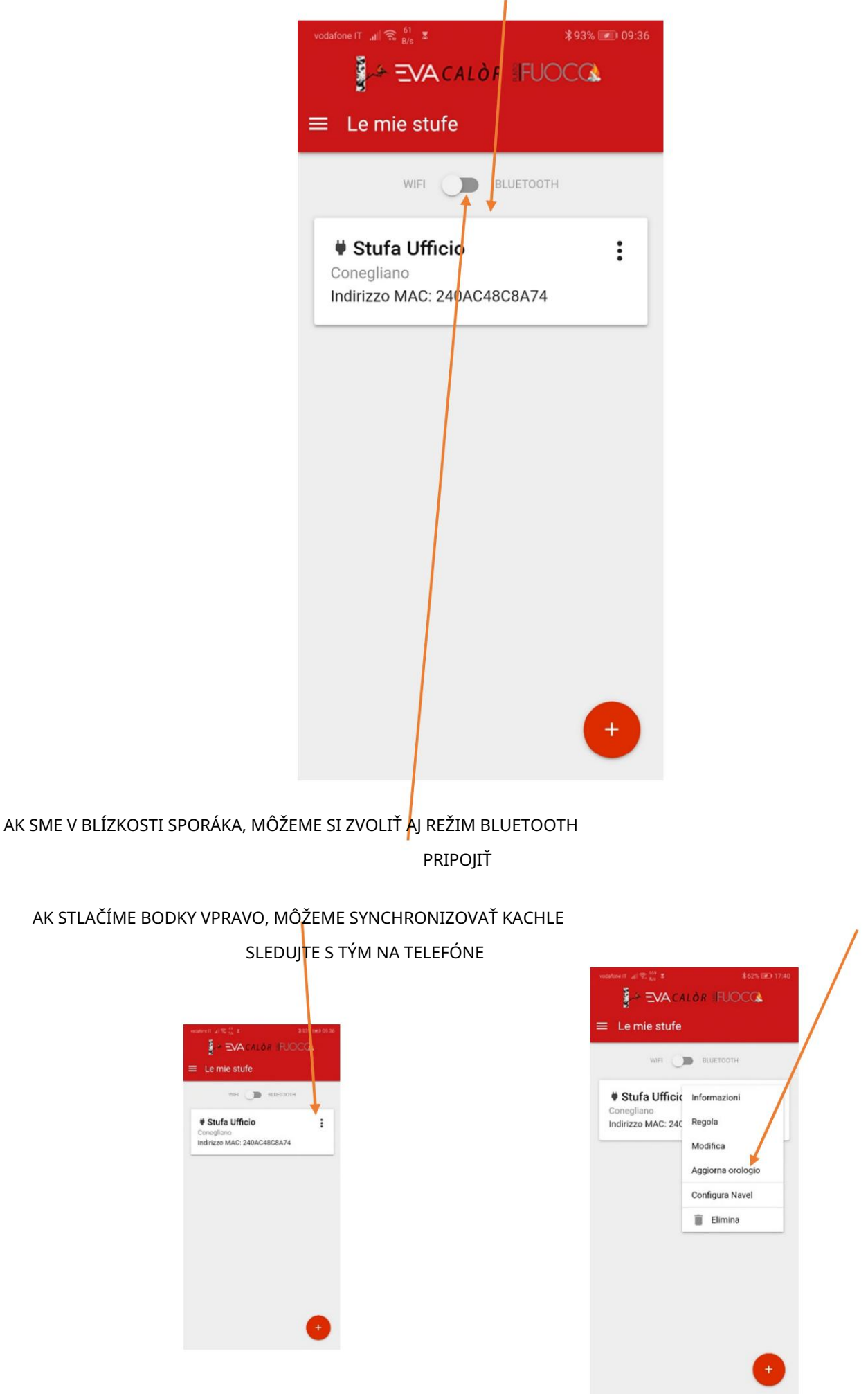

TOTO JE HLAVNÁ OBRAZOVKA APLIKÁCIE

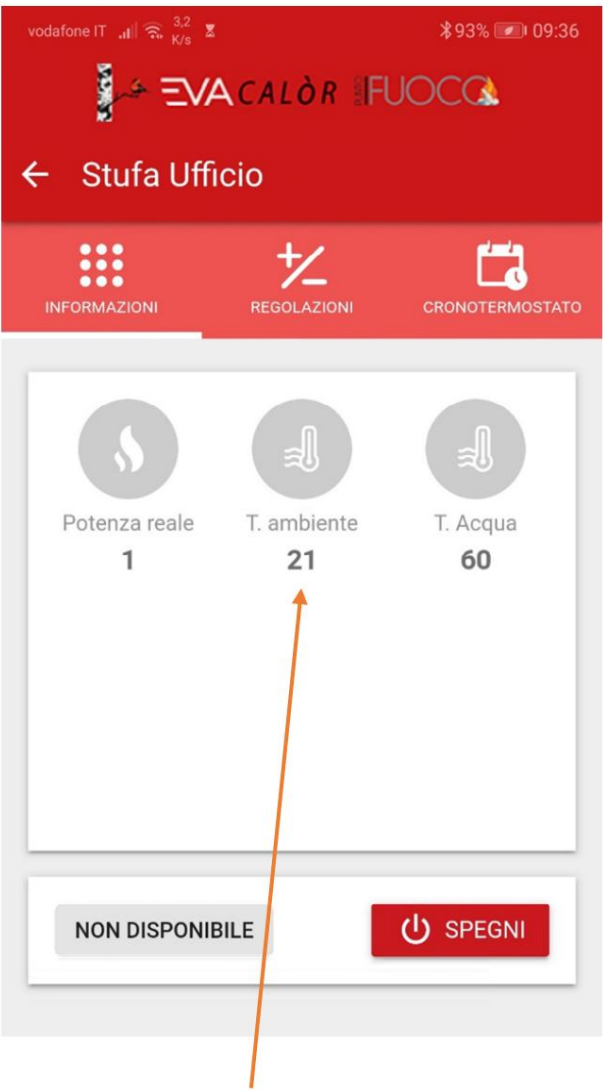

### VIDÍME STAV A TEPLOTY KACHLE

(OBRÁZKA SA PRISPÔSOBÍ PODĽA MODELU KACHLE)

#### STLAČENÍM MENU NASTAVENIA MÔŽEME NASTAVIŤ TEPLOTY KACHLE X

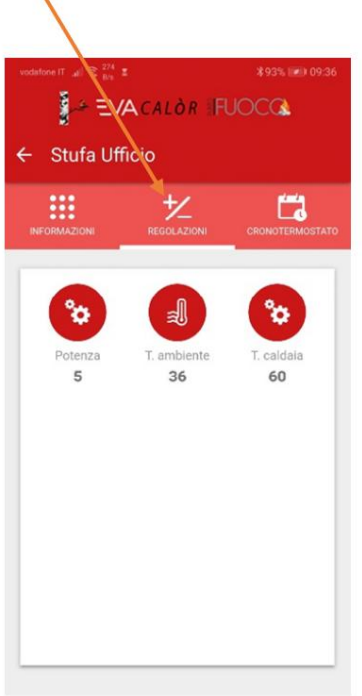

VÝKON SPORÁKA VIEME NASTAVIŤ KĽÚČAMI + A - Machine Translated by Google

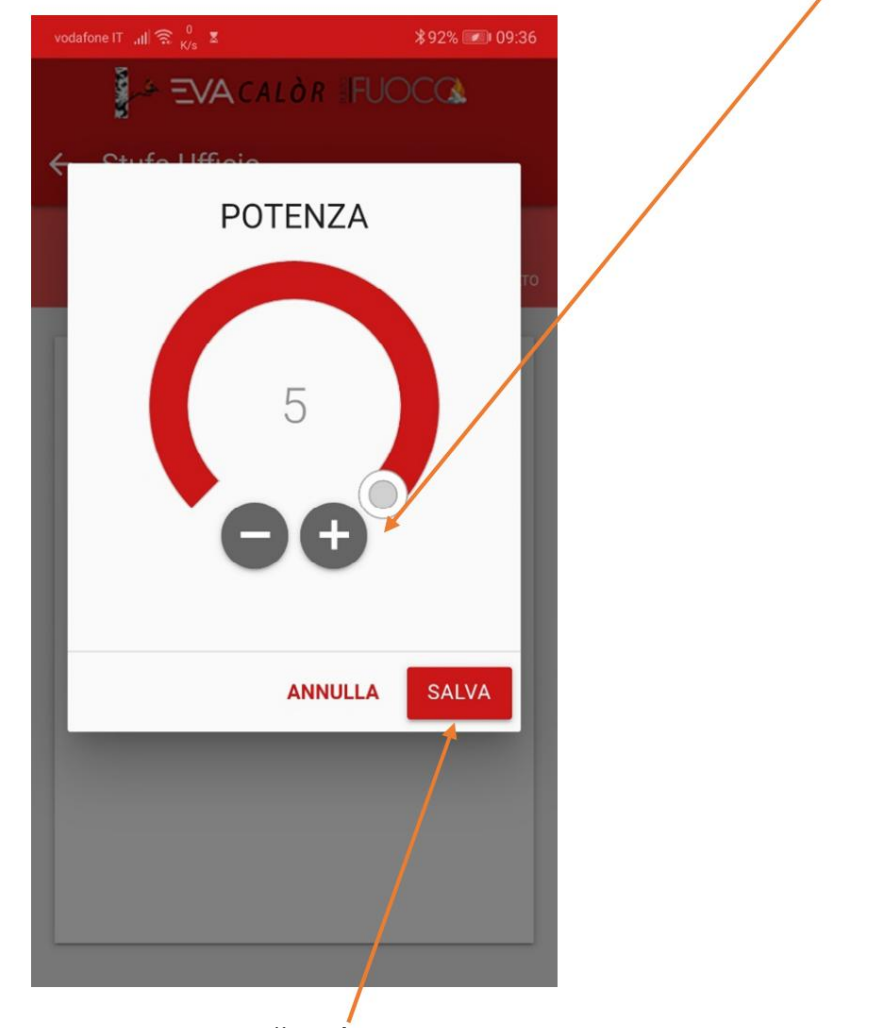

A POTOM UŠETRÍME.

ROVNAKÝ POSTUP DODRŽUJTE PRE TEPLOTU OKOLIA (A VODU T. AK MÁTE HYDRO SPORÁK)

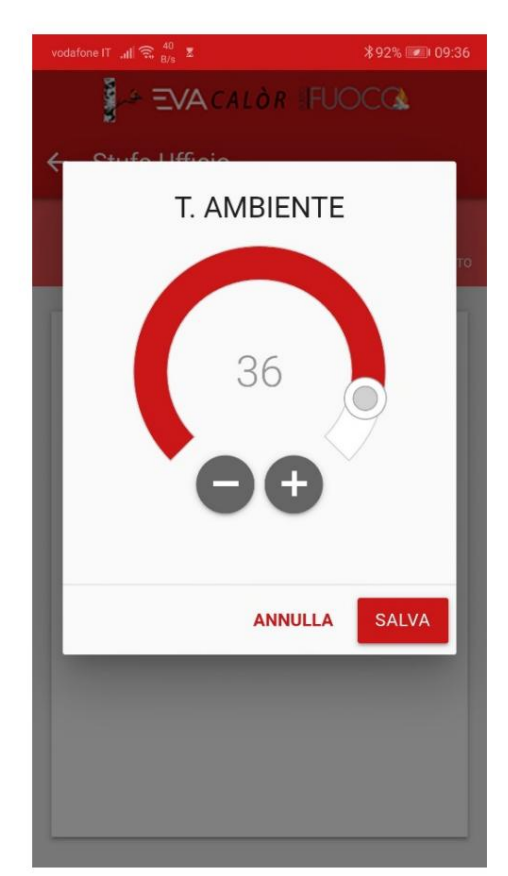

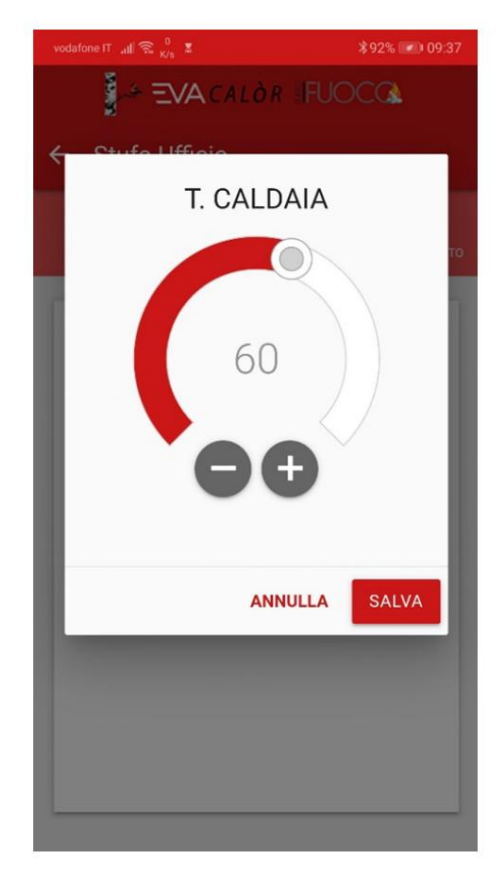

KLIKNUTÍM NA MENU CHRONOTHERMOSTATU MÔŽEME UPRAVIŤ ŠTART

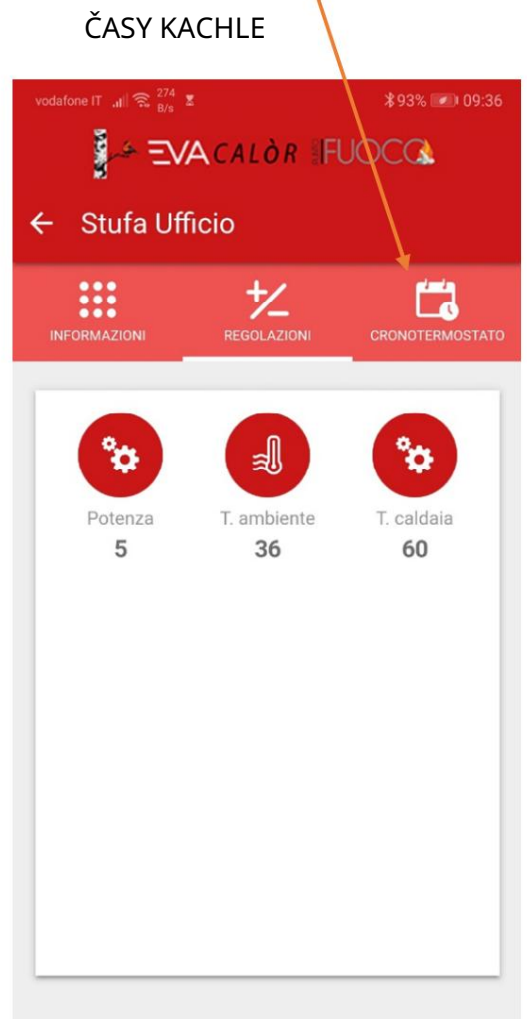

AKTIVUJTE A DEAKTIVUJTE CHRONOTHERMOSTAT

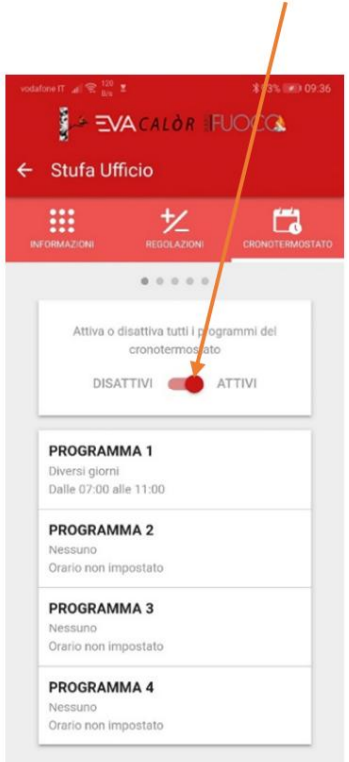

DODRŽIAVAJTE ROVNAKÝ POSTUP PRE KAŽDÝ ČAS ŠTARTU A VYPNUTIA

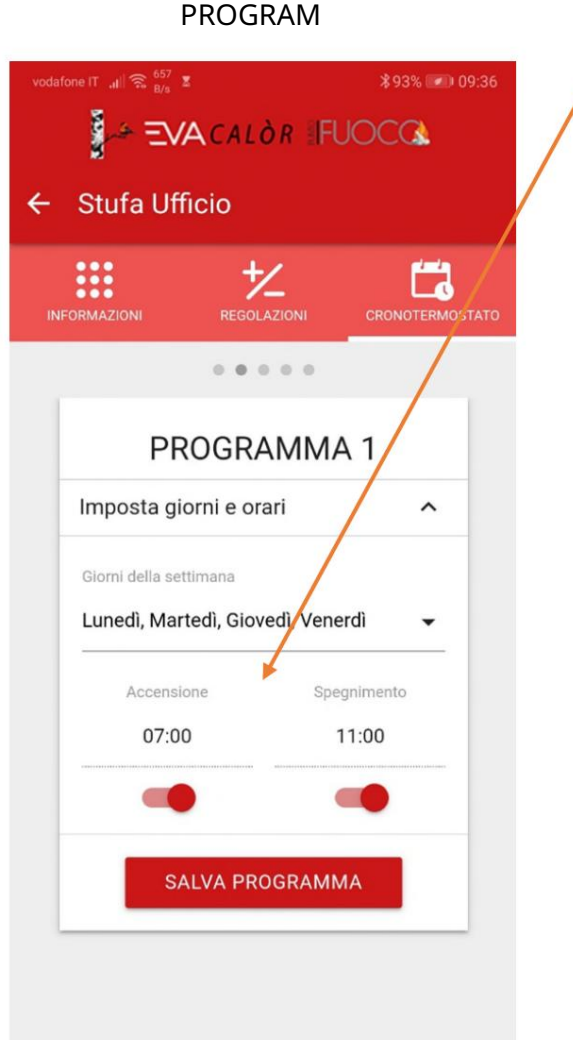

## A S DŇAMI V TÝŽDNI

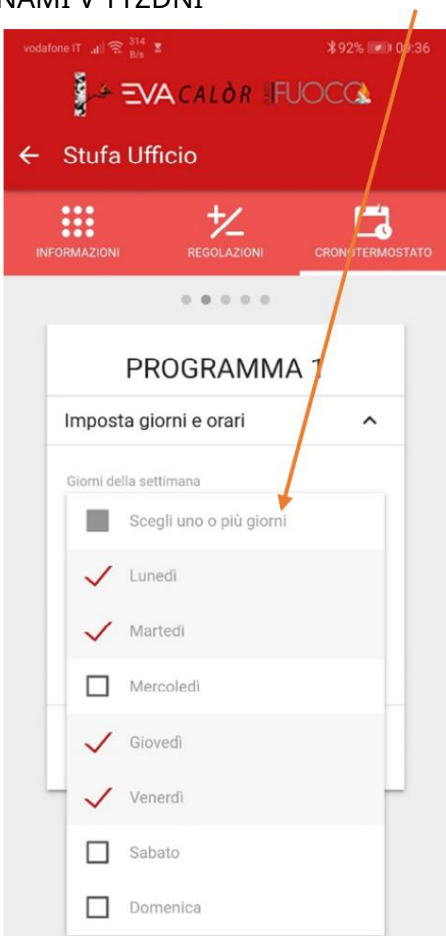

NAKONIEC PROGRAM ULOŽTE, SPORÁK SA ZAPNÚ V POŽADOVANÝ ČAS

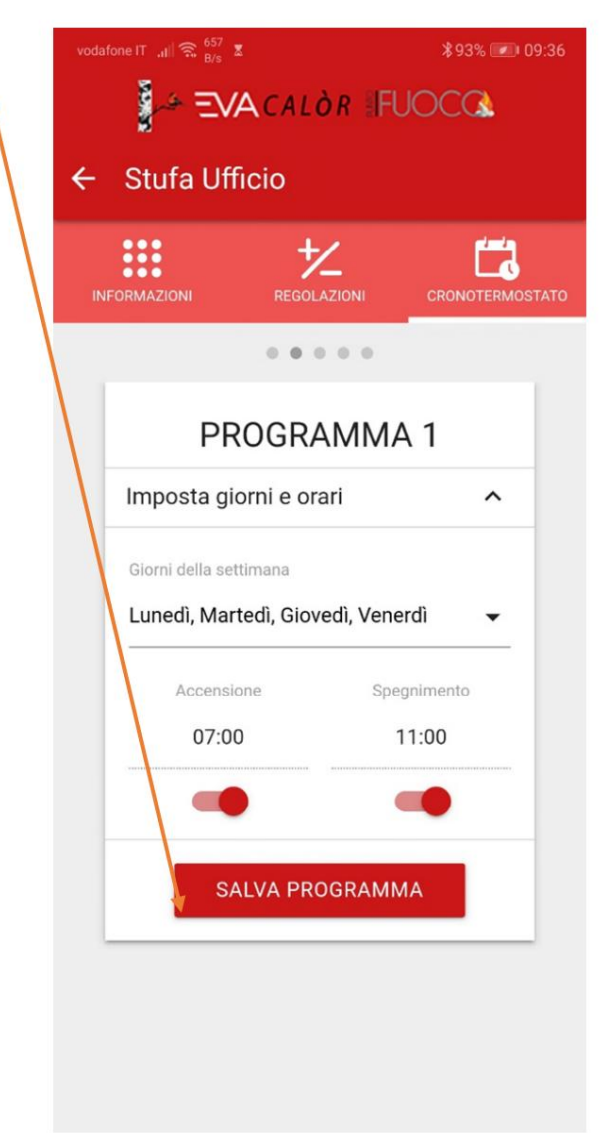